## How to register for a FiiZK support account

Go to <a>support.fiizk.com</a>, and click the "Signup" button.

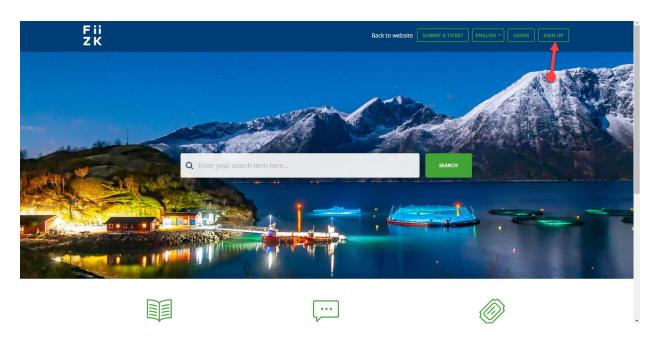

Register with your full name and company-email and log into the support page to gain access to all the documents for the Closed System. It is important that you use the company email as only this will give you access to the documents.

Sign up for your FiiZK Support account

| ail * |                      |  |
|-------|----------------------|--|
|       |                      |  |
|       | Jeg er ikke en robot |  |
|       | Personerr - Wildr    |  |

After you have checked of for that *"I'm not a robot"* and pressed *"Register"*. You will then receive an email with a link, you will have to press the link to confirm your email.

If you have sent us an email through the support system before you will already have an account, and you will receive a message that the email is taken. You must then click the *"Login"* button and go through the *"Forgotten password"* procedure. You can also use this if you have forgotten your password.

| Fii<br>ZK |                    | Back                  | to website SUBMIT A TICKI | T ENGLISH - LOGIN | I SIGN UP |
|-----------|--------------------|-----------------------|---------------------------|-------------------|-----------|
|           |                    | our FiiZK Support acc | ount                      |                   |           |
|           | • Email has alread | y been taken          |                           |                   |           |
|           | Full name *        |                       |                           |                   |           |
|           | Email *            |                       |                           |                   |           |
|           |                    | Jeg er ikke en robot  |                           |                   |           |
|           |                    | REGISTER CANCEL       |                           |                   |           |

Press the "Forgot your password?" link.

| Fii<br>Zk |                                                                               | Back to website SUBMIT A TICKET ENGLISH ~ LOGIN SIGN UP                                           |  |  |  |
|-----------|-------------------------------------------------------------------------------|---------------------------------------------------------------------------------------------------|--|--|--|
|           | Login to the support portal<br>Enter the details below<br>Your e-mail address | Sign up                                                                                           |  |  |  |
|           | Password  Remember me on this computer  Forgot your password?                 | self service portal and you can use your account to raise support tickets and track their status. |  |  |  |
|           | Are you an agent? Login here                                                  |                                                                                                   |  |  |  |

Then fill in your email and press "Reset my password".

| Fii<br>ZK |                                                                                  | Back to website                                                                                           | SUBMIT A TICKET ENGLISH ~ LOGIN SIGN UP |
|-----------|----------------------------------------------------------------------------------|----------------------------------------------------------------------------------------------------|-----------------------------------------|
| Forg      | ot Password                                                                      | Sign up                                                                                                   |                                         |
|           | s your email address and instructions to<br>our password will be emailed to you. | SIGN UP WITH US                                                                                           |                                         |
| Your      | e-mail address                                                                   | Once you sign up, you will have<br>self service portal and you can u<br>support tickets and track their s | ise your account to raise               |
| CANCE     | EL RESET MY PASSWORD                                                             |                                                                                                    |                                         |

You will then receive an email with instructions for how to proceed.

After going through the instructions in the email you can go back to support.fiizk.com and press *"Login"* again and fill in you email and new password.